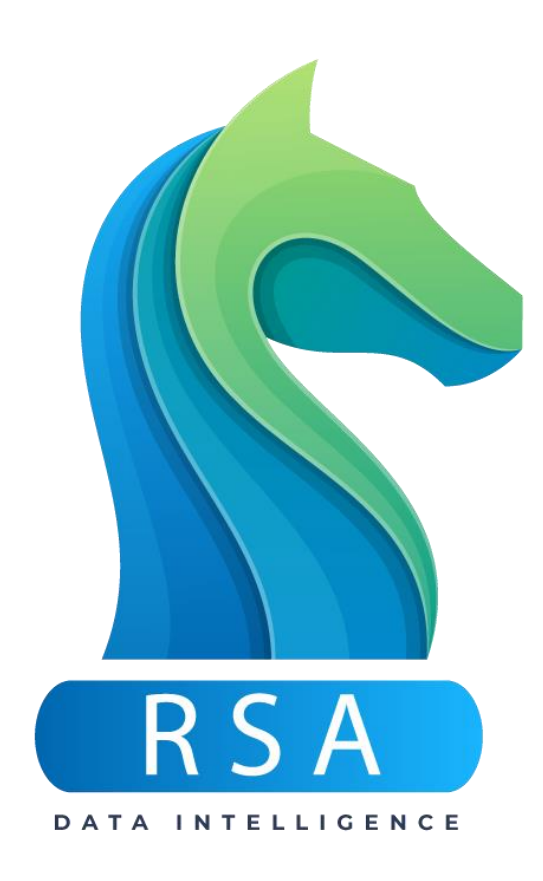

# RaceStatsApp

USER MANUAL

RSA v6.0 Manual version 1.0

### Index

1.0 Before you get started Page 6

 $\bigoplus$ 

6

2.0 A note to a recent new user example 2.0 Page 7

 $\bullet$ 

෯

 $\overline{\mathcal{O}}$ 

3.0 Icons Page 10

4.0 Filters Page 11

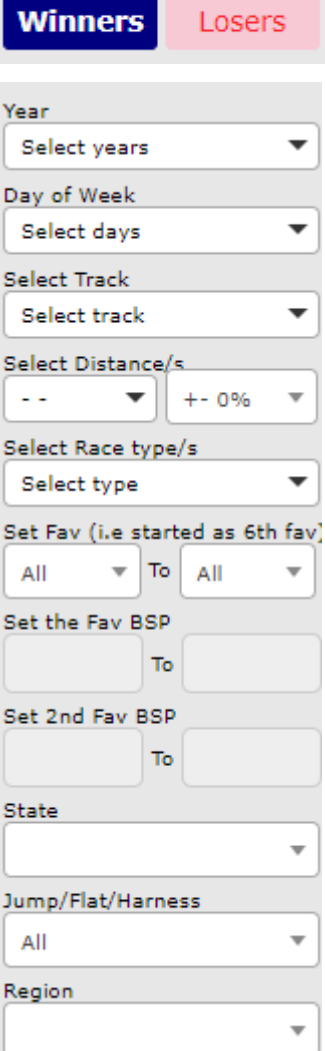

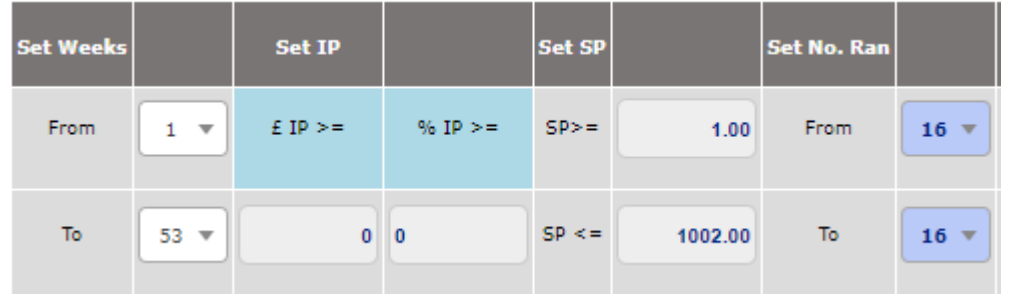

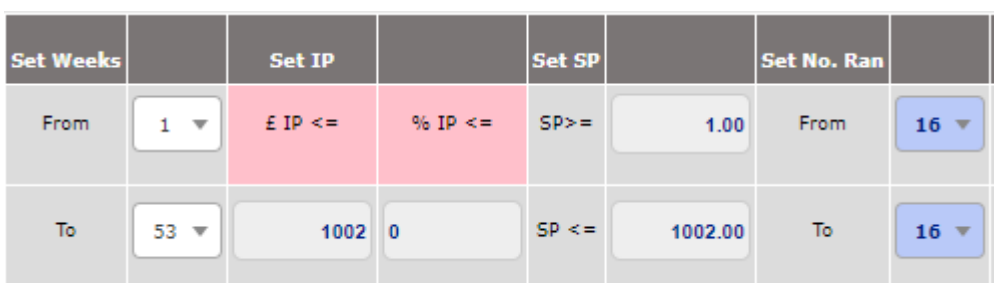

 $S<sub>1</sub>$  $52$  ${\sf S3}$ 

### 5.0 Information **Page 11**

|                                       |                                       | <b>Tuesday</b> | $\overline{\mathbf{v}}$  |      | Track Race Type Ran  Dis  State Region |            |       |
|---------------------------------------|---------------------------------------|----------------|--------------------------|------|----------------------------------------|------------|-------|
| ήÇ                                    | <b>Distance</b>                       | 20:32          | $\overline{\phantom{a}}$ | GIPk | Pace M                                 | 12 1730 WA | Metro |
| <b>Online</b>                         | 1400                                  |                |                          |      |                                        |            |       |
| $\boldsymbol{\mathcal{N}}$<br>bettein | <b>Race Type</b><br><b>Mdn</b><br>Mdn |                |                          |      |                                        |            |       |
| Fave<br>47.1%                         |                                       |                |                          |      |                                        |            |       |
| 1st & 2nd<br>70.6%                    |                                       |                |                          |      |                                        |            |       |
| Out<br>29.4%                          |                                       |                |                          |      |                                        |            |       |
| Match<br>17                           |                                       |                |                          |      |                                        |            |       |

### 6.0 Filtered Data Results **Page 12**

 $\mathbb{R}^{\mathbb{Z}}$ 

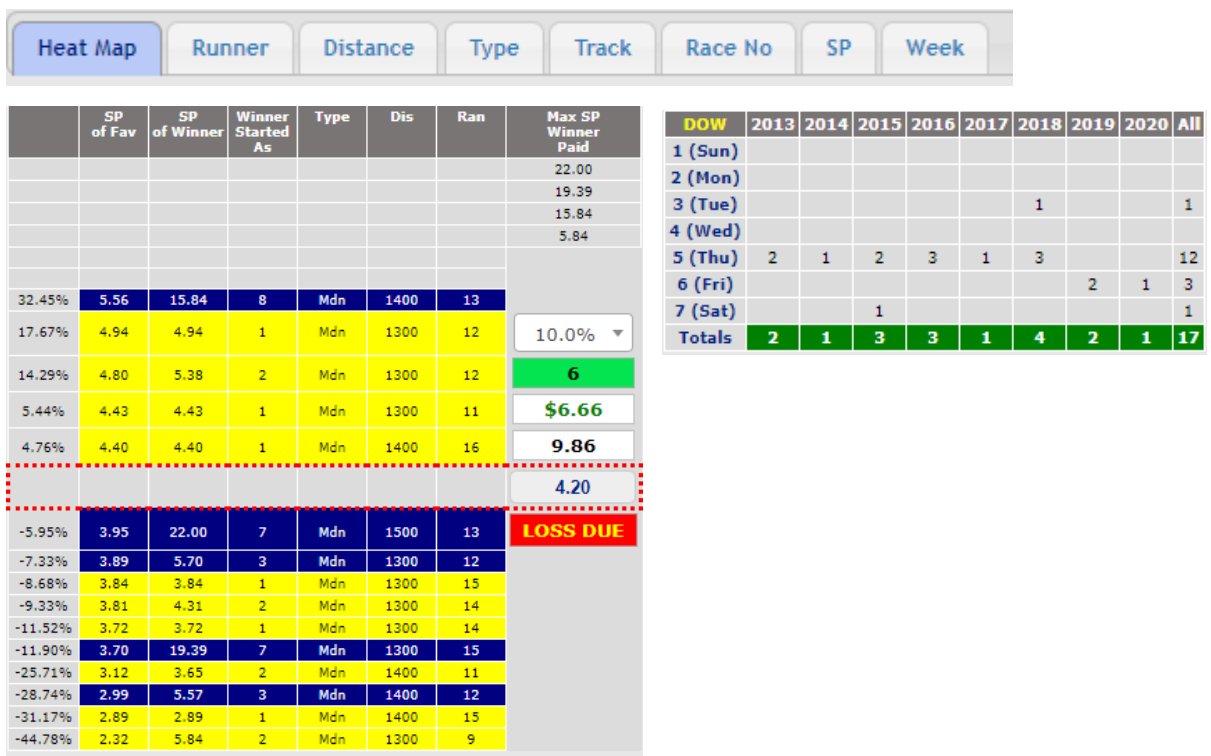

### 7.0 Fave Check **Page 17**

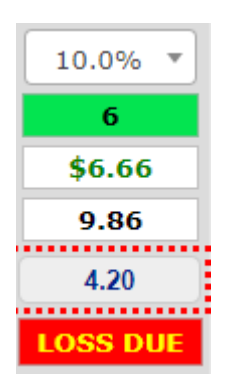

### 8.0 The Apps

8.1 Bet Finder et al. 2010 18 Page 18

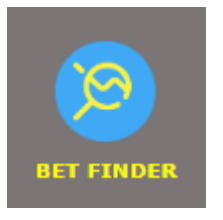

### 8.2 BSP Check Page 21

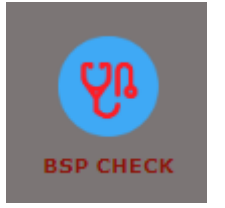

### 8.3 BSP Training extending the Page 22

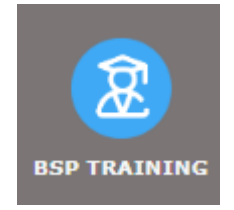

#### 8.4 Bet Maker

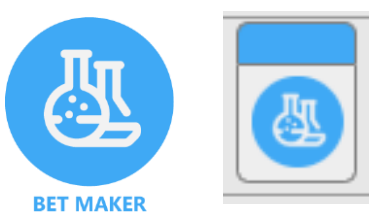

### 8.5 Analyser

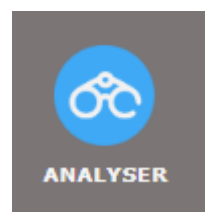

### 8.6 Auto Bet

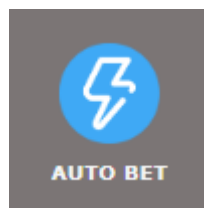

### Before your get started

First of all, RSA does not work on Internet Explorer or Edge. Every RSA update is tested on Chrome and Safari; it does work on Firefox and Opera, but is not tested on either, so if you want to be on the safe side and avoid any potential glitches, use either Chrome or Safari.

RSA contains a lot – A Lot – of data; therefore, you do need a fast internet connection as well as a bit more than the most basic of computers. An I5 Intel processor or comparable will be useful, ideally with the RAM of 16 Gb or more. That said, you can still make do with less memory, especially if you want a character-building exercise in patience.

Once you truly get into it and know the various apps like the back of your hand, it'll save you – or make you – money. The business of betting is highly time sensitive. Once the race starts, a lot can happen, and you are likely to have a very good idea what happens if you looked at the data in detail. If your computer or internet connection is slow and you cannot place your bets right at the off, you are likely to stumble.

RSA members have access to the Telegram chatroom. Telegram is a chat client similar to WhatsApp. If you don't have Telegram yet, you can go to telegram.org and get yourself set up with a username as well as choose the method to access it. App on phone, desktop app, or in your preferred browser; they all work equally well. In the chatroom, we share our successes as well as frustrations if a horse dares not read the script, and if you have questions, the answer to which cannot be found in the videos or this manual, someone will likely be able to provide it. There are many ways to bet successfully, and we share freely. The rules are simple: treat everyone as you would like to be treated and don't swear. So, once you do have a Telegram account, provide your username and in your second month of paid membership, you'll receive an invite.

Make the time to learn it. Watch the videos and watch them in order, watch them more than once. Then practice. Go into the BSP Training and play past races. Allow about 30 hours of training before even thinking of placing a bet with real money. Familiarise yourself with Bet Finder. Learn what to look for until it becomes second nature. Then watching the odds move in BSP Checker for a live race, try and predict which one is more likely to win or lose.

Learn to find a reason to play a race; don't fall into the trap of FOMO (fear of missing out). There are, on average, well over 30 races every day in the UK (except Christmas Day) – there is no reason to bet on all of them. Learn to find the ones worth playing, and if there aren't any today, there will be more races tomorrow. It is more satisfying to spend 10 minutes a day making a half day's wage than to spend hours and hours making an hour's wage or – worse – lose money. Keep that in mind when you find races that are worth playing.

## A note to a recent new user from a fellow punter

Hello Everyone,

I assume that if you are reading this then you are either currently doing a trial in RaceStatsApp or have done a trial and decided it's not for you. Before you make a final decision, I would like you consider the following regarding my situation.

I came to RSA almost by accident after looking at many form-based tipping sites and having no real success. I have been an old school punter for many years and now at over 60 years old and semi-retired was looking at these sites to see if I could supplement my income punting, a foolish proposition I soon found out, as you would have to be in the top 2% to 5% of players in Betfair to do that. Frankly, I was just losing my money.

When I stumbled upon RSA, I thought – what the hell is this? So, I decided to do a trial just out of curiosity. When I opened it I was very sceptical, I saw no horses names no jockeys and no form analysis. All I saw was numbers. And frankly, I am not much good with numbers. What I did see however was a bit of a pattern of a particular favourite number winning a race in consecutive years in the same type of races and sometimes the same tracks. This was what intrigued me enough to subscribe for one month just to see where it all went.

Well it didn't go very well to tell the truth, the same old pattern of losing money started again and I just couldn't work out the numbers or the method. It was just so complicated; I couldn't make head nor tail of it. In frustration I contacted Mike and told him that the app was not for me and that I would not renew. Mike then gave me access to the RSA chat room which I was not really interested in joining but went in and had a look anyway. In the chat room I met a lot of people who had been with RSA for a long time and they were posting results and picking winners between 15/1 and up to 60/1.

They seemed to know when a favourite was going to get rolled, and that really sparked my interest – especially for the odds-on favs that were getting beaten. Like the average punter, I always tried to win money backing odds-on favourites so I went back and had a look at the one I had backed several months earlier and had lost big on it when it lost the race to a rank outsider. I brought the race up in RSA training and, lo and behold, the odds-on favourite, according to RSA, was GOING TO LOSE, so no way should I have backed it, as that favourite at that price on that day was due to lose. That was a revelation to me, I decided at that point I would persevere with it and try to make it work.

Well it has not been easy, but I really needed the income in my retirement, so I went into training and spent hours and hours learning odds and reading them, and gradually somethings started to fall into place. To the point now where I am making a modest profit and am gradually building confidence, but hell – its hard work – complicated and time consuming. But you know what they say, nothing that is worthwhile is ever easy and I believe RaceStatsApp is definitely the most powerful racing application to find winners out there. No doubt in my mind now at all. So in conclusion, if you have taken

the trial and decided not to proceed I reckon you need to do yourself the service of going back in to rediscover it as I did, go back and re-watch all the training videos and do the work required to succeed.

Good luck and do not give up.

*Gary Dodge*

### 3.0 Icons

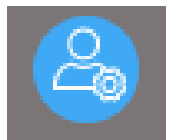

**User Settings**: manage your subscription

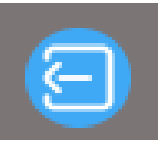

**Log out**: instantly log out of RaceStatsApp

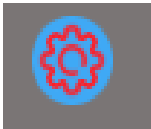

**Settings**: edit / import / export settings (S1, S2 etc.). Icon only available in (1) BSP Check screen, if logged into Betfair and race time is selected, and (2) in BSP Training, when a date in the past is selected and race time is set using the drop-down menu.

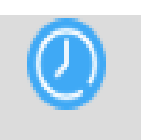

**Time and special events**: use this to filter by time and to select special days like Boxing Day and New Year's days races for all years. As these days fall on different days of the week each year it is necessary to use this option to get correct race data.

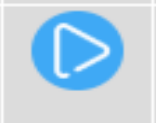

**Go**: click after selecting your filters to see the filtered results. When selecting race times from the drop-down menu, there is no need to click this.

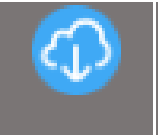

**Save custom settings to local PC**: use this when in Bet Finder or BSP Checker to save the settings you have used to find a strategy in Bet Finder so you can come back the next day and quickly see the results. Or use it to save races that required special use of filters.

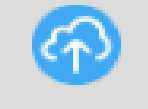

**Recall (load) above settings from local PC**: click to view all sets of saved settings by date. Select the date you saved them on, then click on the name you gave them. i.e. Strategy 3 or Ascot 13:20.

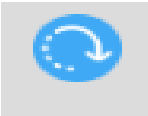

**Reset**: resets all filter back to ALL and week to current week.

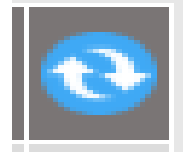

**Reset race times**: 2 ways to use  $-$  (1) bring up today's races if not showing, and (2) to reset the list of races in the drop-down after a meeting has been abandoned (Oz Only).

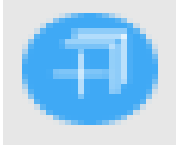

**Select/deselect all filters**: use if all or most filters need to be (de-)activated, makes it easier to select all and then remove unneeded rather than select manually one by one. Plus sign indicates that no filters are active, minus – either all or some of the filters are active.

### 4.0 Filters

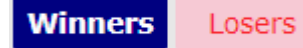

Only available in Bet Finder. Select Winners in all data results to see information relating only to winners of races. Select Losers to see filtered results for selections that lost. E.g. If you

filter down to one race with 9 runners, Winners will show one runner and Losers will show 8 in all filtered data results.

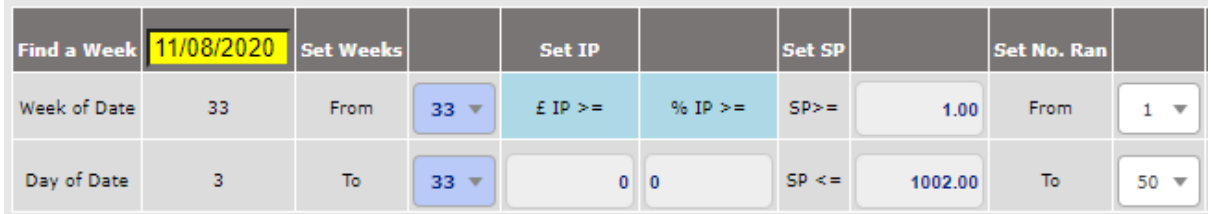

**Find a Week**: Used in 2 ways. For BSP Training to function, you must first choose a day in history to load the times of that day's races in the drop-down, then select races one by one and train. Secondly, use it to quickly find out what day and week any date falls on. These are displayed underneath the selection control.

**Set Weeks:** Use these to select the period for which you wish to see the data. In BSP Check and BSP Training, these are controlled automatically by the settings used (S1, S2, S3, etc.) – hereinafter referred to as the **CABS**.

Set IP: If Winners selected (as above) these will be pale blue, if Losers selected these will be pink (as below).

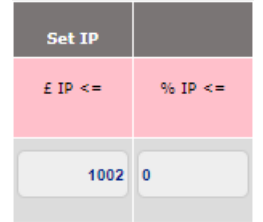

When in Winners, data will be shown only for those winners whose back price reached or went above the entered amount in running. If you type 100 into  $E$  IP $>$  = it will display all those that got to over 100.0 in running. If you Select % IP  $>=$  it will show all those that got above set % of their BSP in running.

**Important**: RSA uses true percentage which is SP -1 x Percentage + 1. For example, for a BSP of 3.60 and this percentage set to 150%, the runner would have had to get to 4.90, calculated as follows:

> 360-100(stake)=260  $260*50% = 130 +$  stake = odds of 4.90

**Set IP:** If Losers selected, these will show you those runners that got to a low back price of whatever you set and lost the race.

**Set SP:** Filter out races based on the range of favourite's BSPs between the 2 selected values.

**Runners:** Use these to filter (search) based on the number of runners in a race (CABS).

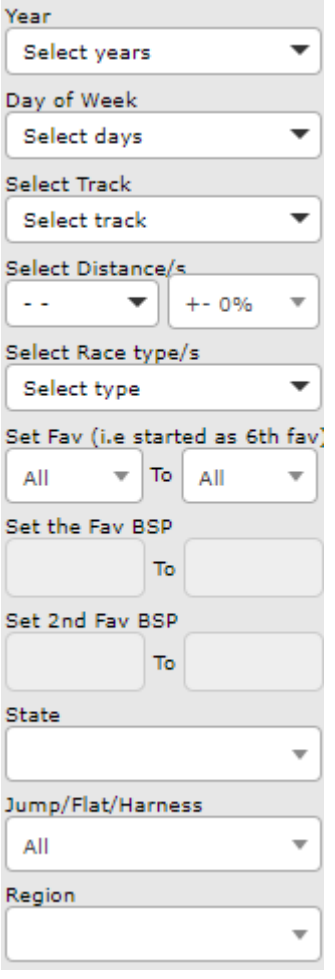

**Year:** Select year you wish to search for. If you want to search all but one or two years, the quickest way is to select all and then un-tick the year(s) you don't want. If you only want to look at a few, use the dropdown and select the ones you want. All filters in this group work in this way. If none are selected, search will include all years.

**Day of Week:** (DOW) Select days you wish to filter by. (CABS)

**Select Track:** Select the tracks you wish to filter by. (CABS)

**Select Distances:** Select the distance you wish to filter by. (CABS)

**Select Race Types:** Select the race types you wish to filter by. (CABS)

**Set Fav:** This allows you to look at a particular favourite or group of favourites, e.g. setting this to 5-7 will only show results for the  $5<sup>th</sup>$ , 6<sup>th</sup> and 7<sup>th</sup> favourites based on their BSPs.

Set the Fav BSP: Setting this range will only find races where the first favourite's BSP was between the two selected values.

**Set 2nd Fav BSP:** Setting this range will only find races where 2<sup>nd</sup> favourite's BSP was between these 2 values.

**State (Country if in UK IRE RSA):** Filter by State (Oz) or Country (UK/IRE). (CABS)

**Race Group:** (UK/IRE Only) lets you filter by Flat Races or National Hunt (jumps) races. (CABS)

**Region:** (Oz Only) Filter by region. (CABS)

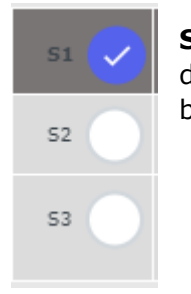

**Settings Selector:** These are pre-set settings that control all the above denoted with CABS (Controlled Automatically by Settings). These will only be displayed in either of the following scenarios:

- 1) You are in BSP Training and have selected a day in history and a race time on that day,
- 2) You are in BSP Check and have selected a race time for today.

There is a total of 9 pre-sets available for you to download for both UK/IRE and Oz from our website. See icons – Settings above for more information.

### 5.0 Information

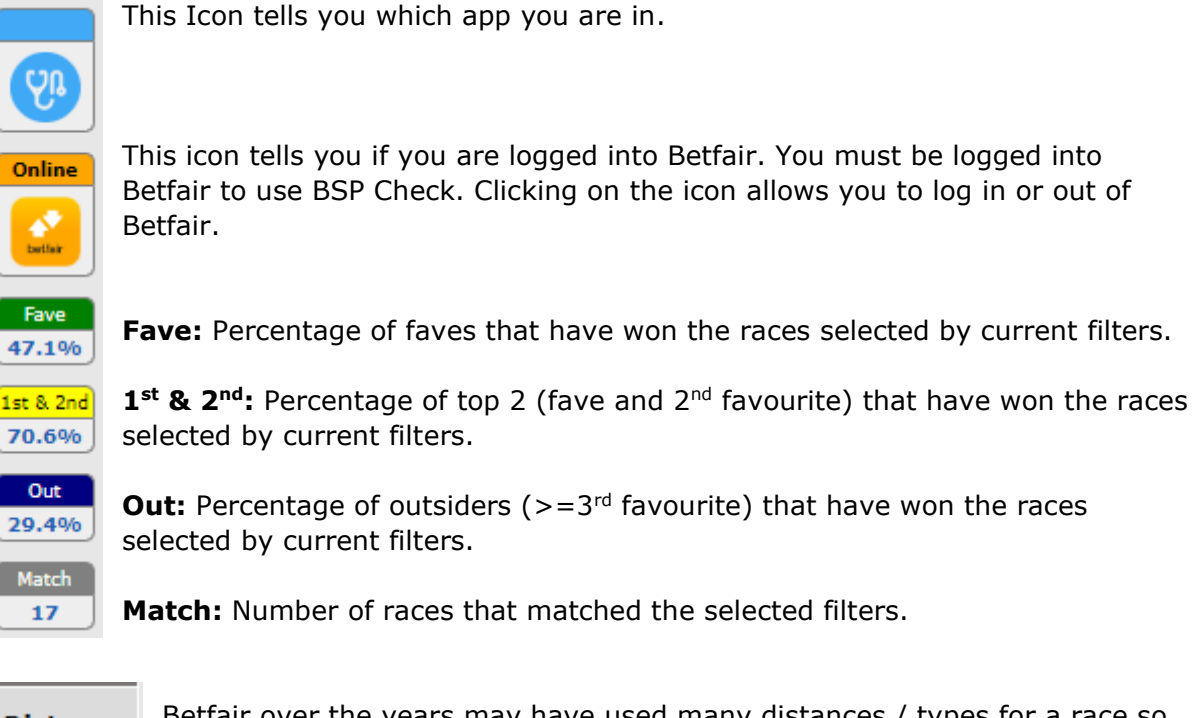

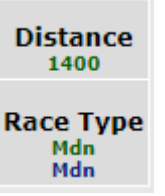

Betfair over the years may have used many distances / types for a race so here we display what you have selected (top right of BSP Check app, Bet Finder and BSP Training). The APP will automatically add a race type in BSP Check if it can find one that matches BHA (British Horseracing Authority) classification. We load the race types and distances from BHA the day before the racing, but Betfair may use a different name/distance on the day

of the race.

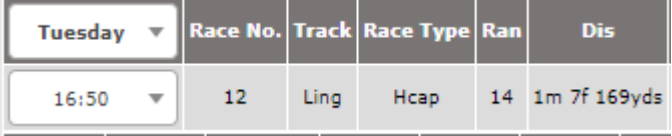

In this group of Information available in BSP Check and BSP Training we display the data from BHS (refer above). In this case Betfair today could have called this race 1m7f or 2m and the Race Mdn Hcap so always keep an eye on these, and add to your filters if necessary. Please note that when you look back at previous races on the day, the filters (S settings) will use this number of runners, so be sure to adjust number of runners to factor in any non-runners, to ensure that you are looking at the same slide you would have been at the actual race time.

### 6.0 Filtered Data Results

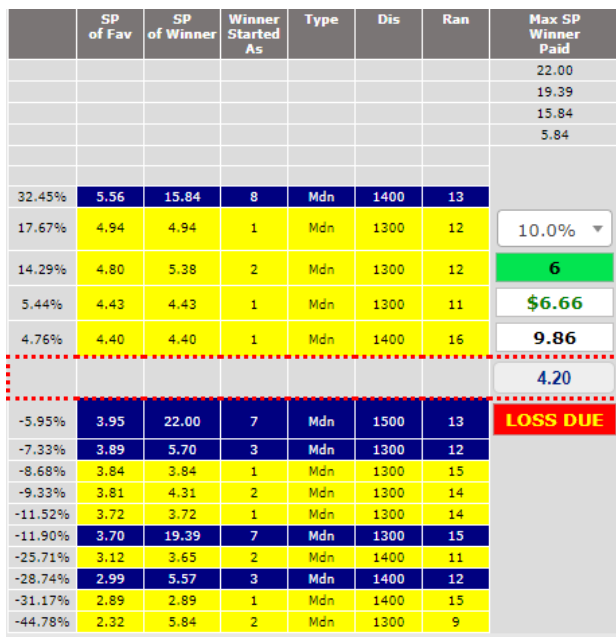

The Sandwich Bar (SB) is affectionately named so

because we want today's BSP to be sandwiched into the middle of all blue or all yellow.

Columns from left to right:

**Percentage:** Percentage difference between favourite's BSP today and BSP of the favourite the day it had won before.

**SP of Fav:** BSP of the favourite when race in that row was run.

**SP of Winner:** BSP of the winner in that race.

**Winner started as:** This is the starting favouritism position of the winner of that race i.e.  $5<sup>th</sup>$  favourite  $...7<sup>th</sup>$  favourite, etc.

**Type:** This is the race type of the race in this row, we have this because, as mentioned above, Betfair sometimes use different names for same type of race OR over the years race type has changed at a meeting but is still the same race. You find this in big events like Cheltenham festival and such.

**Dis:** Distance of the race in this row, and same applies as above.

**Ran:** Number of runners in that race.

**Max SP Winner Paid:** These are the 4 highest prices that ever won that race, filtered based on the settings used.

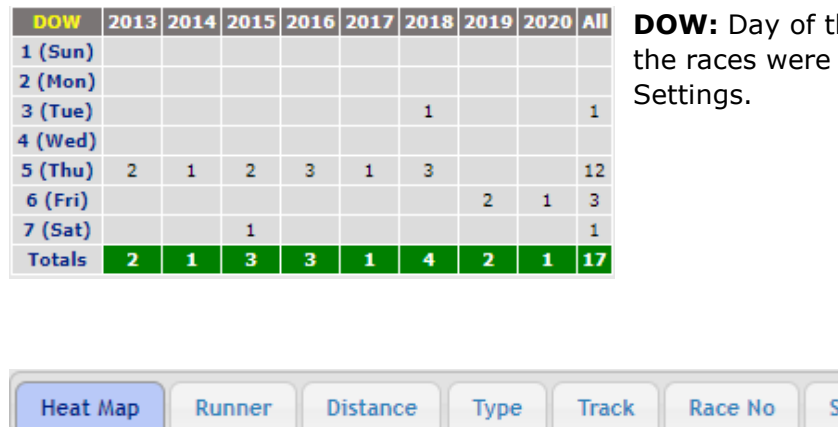

he Week - shows what days run based on your filters /

Week

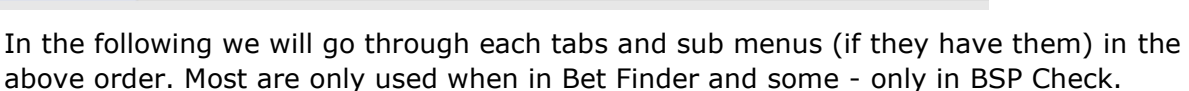

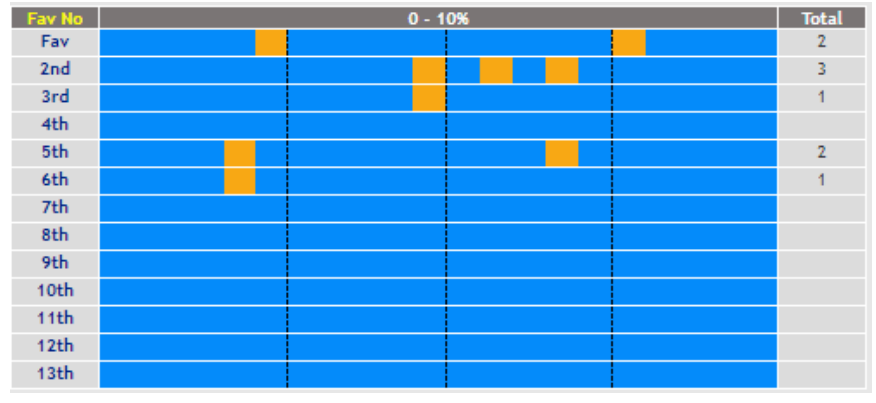

**Heat Map:** Also known as the swimming pool, this is a graphical representation of the Sandwich Bar. Always note the percentage at the top, i.e. SB may be up to 60% but the swimming pool only shows 10%. The closer the runner's icon is to

the left edge (the finish), the more likely it is expected to win.

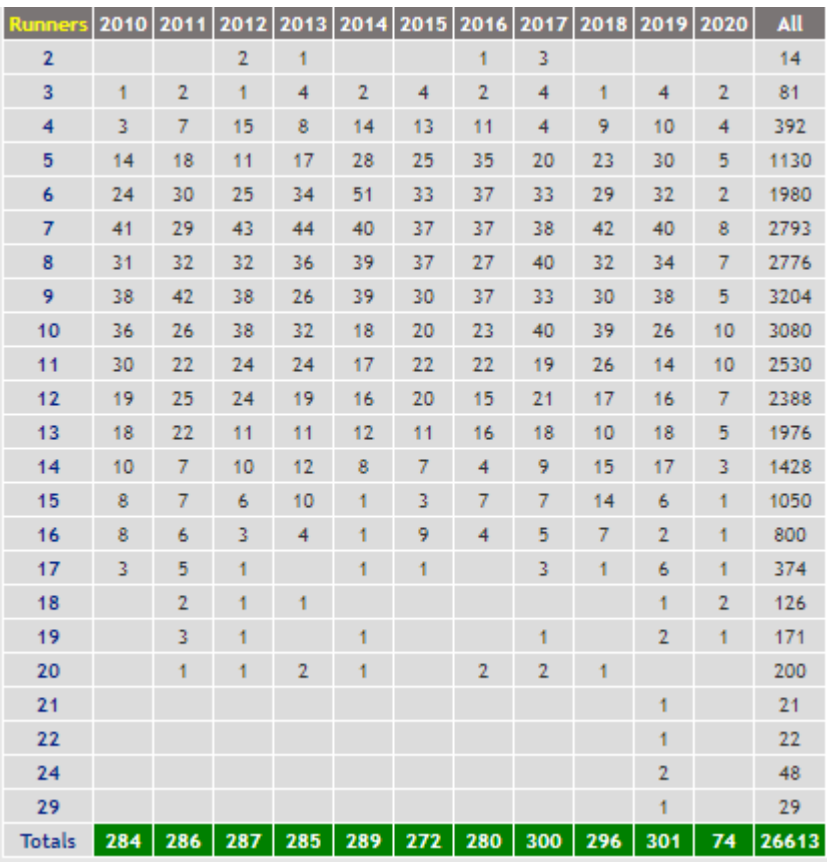

**Runners Tab:** Shows the number of runners in each race of the lookup / selected filters/ settings. Here, for example, it is shown that in 2012 there were 43 races that had 7 runners. Total to the right is total number of runners for x favourite and total at bottom is total number of runners by year.

If Losers are selected (refer above) you will see how many lost. Example here is showing winners only, i.e. 7 runner race has 1 winner (normally) and 6 losers.

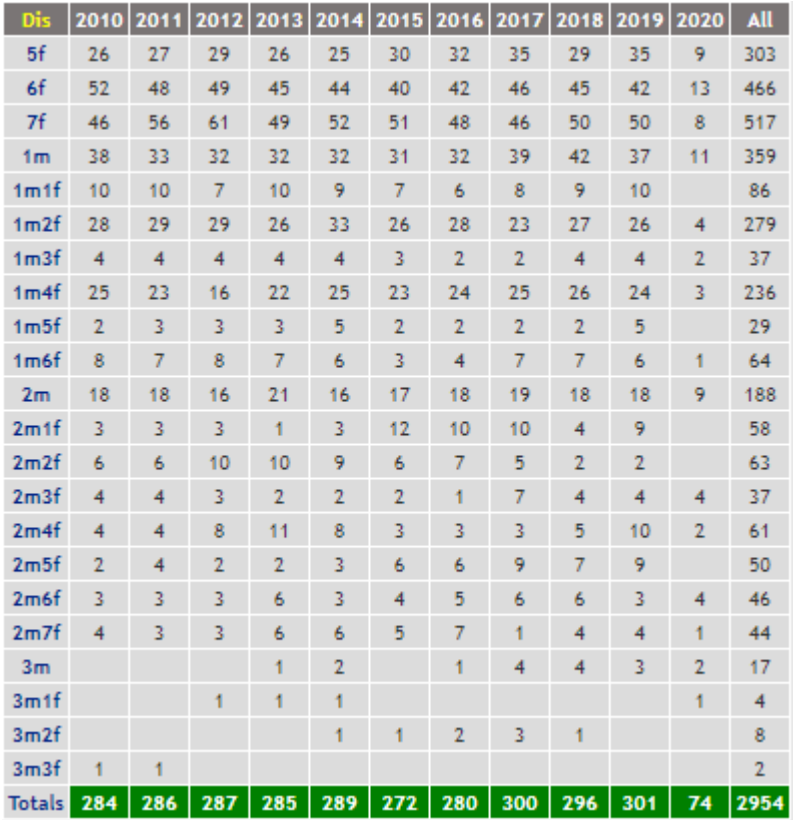

**Distance Tab:** Shows the number of races matching the lookup that were held over indicated distances, i.e. in 2013 there were 22 races for the distance of 1m4f.

All column to the right is total number at that distance. Totals row at the bottom is total number of races. Results only include those that matched the selected filters/search criteria.

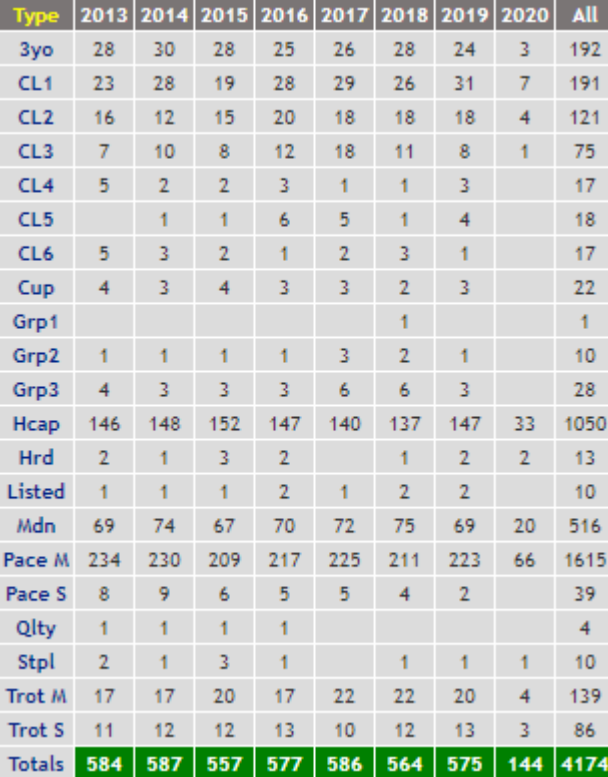

**Race Type:** Here Oz race types are shown only because UK/IRE has historically had hundreds of race types. All race types are shown unless a Race Type Filter is selected. Totals on the right and at the bottom are self-explanatory.

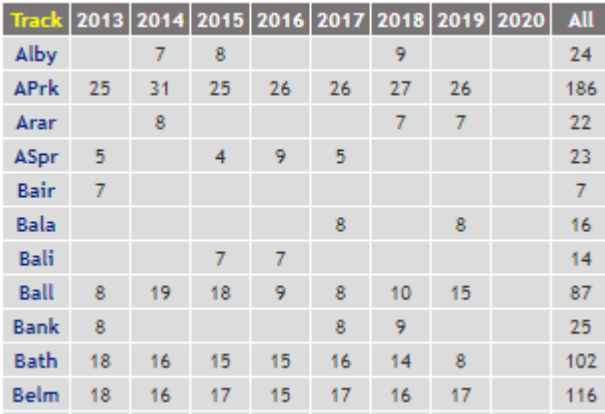

**Track:** Shows tracks where respective race types were held, based on what you have selected using the filters. Example shown is in Winners mode. If you select Losers mode, it will show how many lost accoring to your search criteria/filters activated.

#### The **Race No. Show** tab has 5 categories:

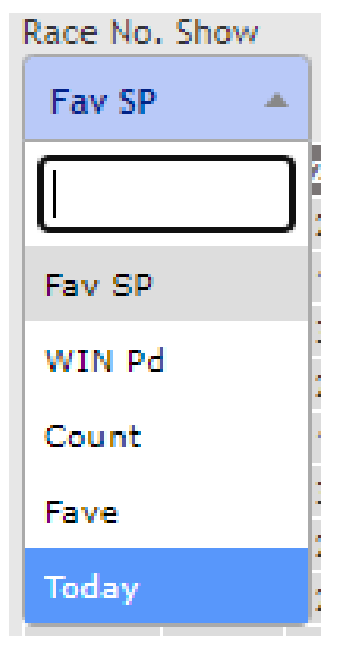

**Fav SP:** (BSP) lets you see what the first favourite's BSP was for each race (regardless of it winning or losing). If you have multiple days of the week and/or weeks selected, it will only show highest prices, so, as most criteria in here, is best used for one day in one week, e.g. comparing week 22 and day 5 of all years.

**Win Pd:** Same as above but shows the price (BSP) of the winner.

**Count:** If you used multiple days and/or multiple weeks, this will show how many fit into that search for each race number.

**Fave:** This shows which favourite won, e.g. 3<sup>rd</sup>, 4<sup>th</sup> or 10<sup>th</sup> favourite. Again, best to use for one day in one week.

**Today:** This shows you all races today and the results thereof, these can be copied and pasted into excel (Results Day Sheet).

The **SP (BSP)** tab has 3 categories:

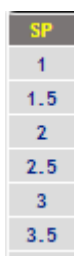

**BUT BUT FIRST SET ASSETS** FIRST RESIDENCE THE RESIDENCE THE RESIDENCE THE BUT FIRST BUT FIRST BUT FIRST BUT FIRST BUT FIRST BUT FIRST BUT FIRST BUT FIRST BUT FIRST BUT FIRST BUT FIRST BUT FIRST BUT FIRST BUT FIRST BUT FIR the number of time the selected filter had a result in each row. SO row 1 will show all that had a BSP of 1.0 – 1.4999.

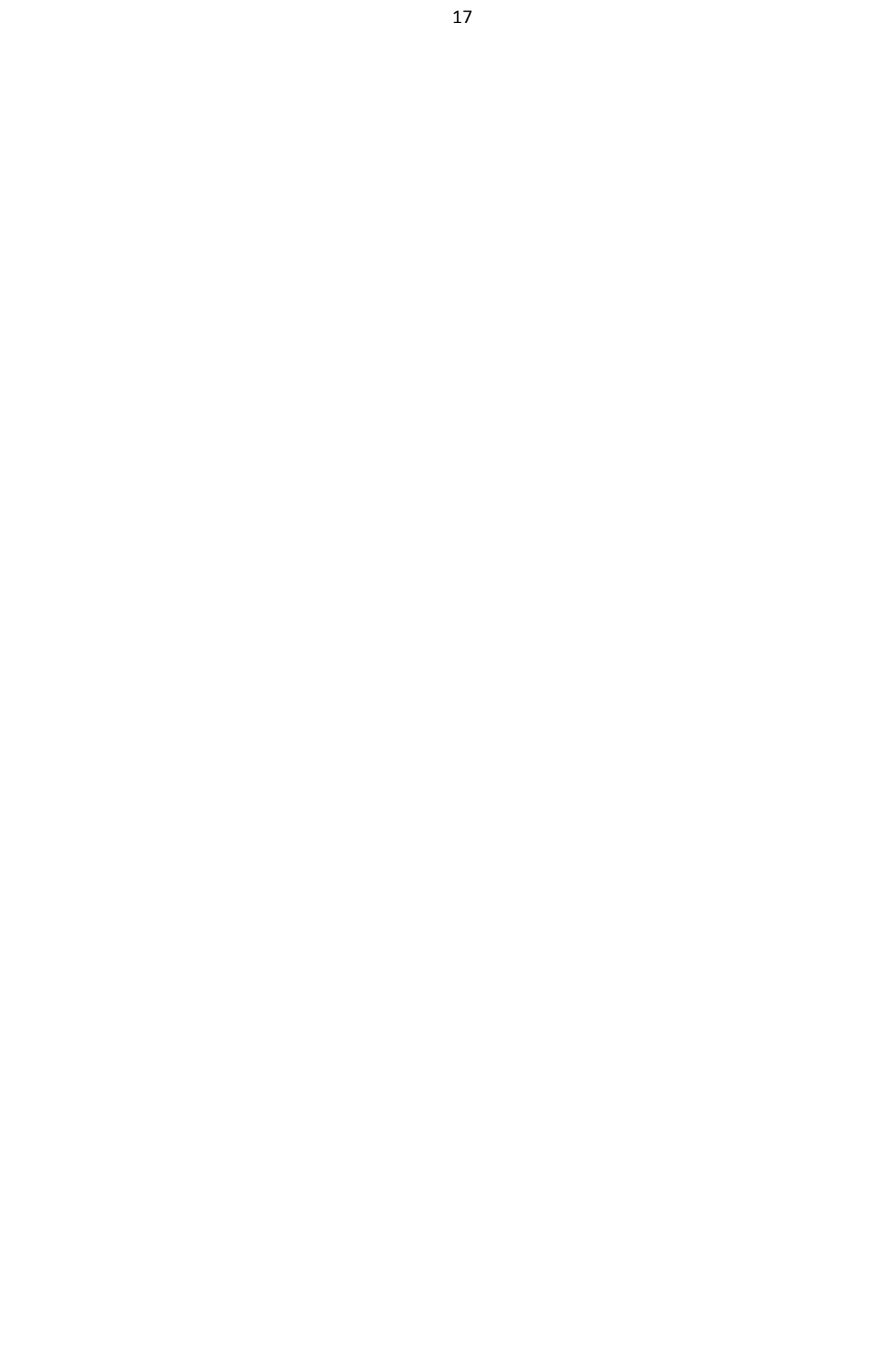

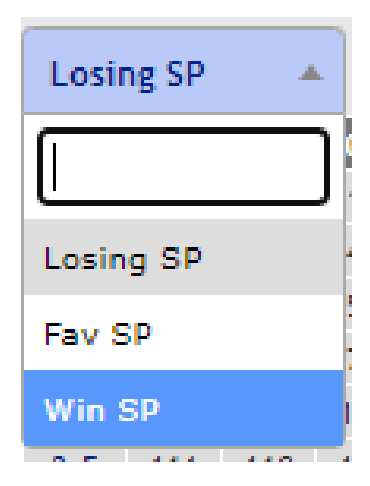

**SP - Losing SP:** (BSP) The number of times a 1<sup>st</sup> to 50<sup>th</sup> favourite had lost at that price.

**SP - Fav SP:** (BSP) This shows what the first favourite's BSP was, regardless of whether it won or lost.

**SP - Win SP:** (BSP) This shows what the winner paid, regardless of what favouritism position it started at, e.g. first favourite or tenth favourite.

### 7.0 Fave Check

Fave Check is a simple little tool that shows how likely the first favourite is to win, based on the fact that a 3.0 Fave should win 1 in 3 races. For the purposes of explanation I shall use the following race.

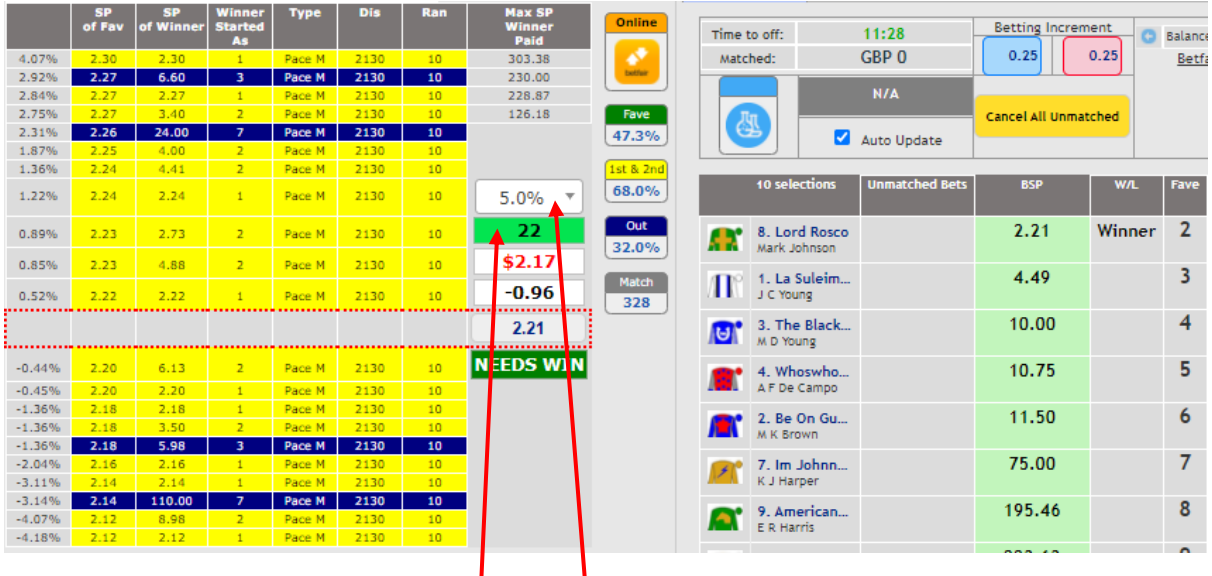

Above we have the percentage  $\frac{1}{2}$ et to 5%. It means that it will take into account all races shown in the Sandwich Bar, where that race's favourite's BSP falls within 5% or less from the favourite's BSP in the current race. In the above case it is the entire Sandwich Bar.

First stage of calculation is to count all favourite's that have lost within that percentage. The answer is 13.  $\mathbf{0}$ r – 13 points.

Now add all the BSPs for the times that the favourite had actually won:

 $2.30+ 2.27+ 2.24+ 2.22+2.20+2.18+2.16+2.14+2.12 = 19.83 - \text{state} = 10.83$ 

So now we have lost 13 and won 10.83, meaning that it currently has a net loss of  $-2.17$ . So, if the favourite wins this race it will go to:

 $-2.17 + 2.21 - 1$  (stake) =  $-0.96$ 

So even with the win it is still not above zero.

Hope this make sense. Basically all odds end up at zero at some point and that just tells you how far away in this race the Fave BSP is from that point. Then based on that, we can conclude whether a loss or win is due. Obvioulsy, it needs more than a few to match criteria before the answer is woth anything, so we have set that to 6 (goes green if at least 6 matched % lookup criteria). It's important to note that if today's favourite's BSP is sandwiched in blue, it will

always say needs win, you just have to figure out from all available data if that is likely or if punters always get the selected race wrong.

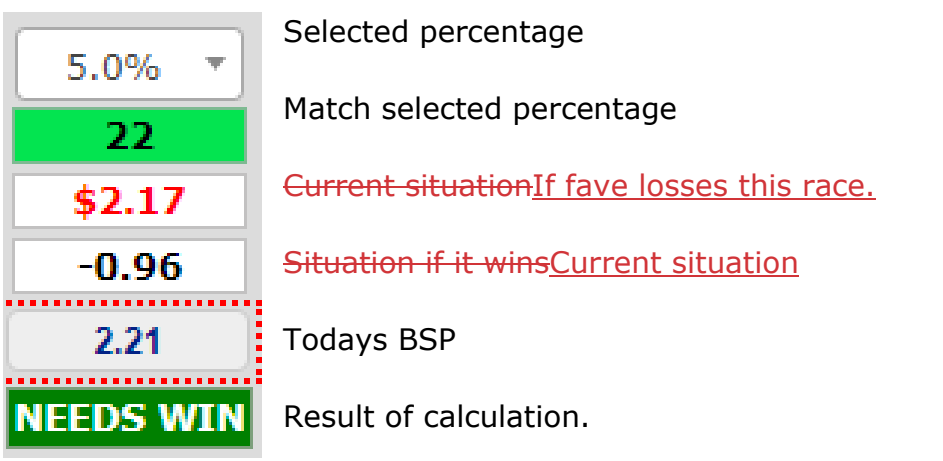

### 8.1 APPS – Bet Finder

Bet Finder is a reverse look-up of sorts. You don't use it so much for finding out which type of race won at which odds, but rather where or in what type of race. For example, a  $7<sup>th</sup>$  favourite or odds of 30+ have won historically because it is a fact that history has a tendency of repeating itself – at least when it comes to odds in horse racing.

The Basics

If you are looking for a strategy today, you need to ensure that yesterday's results are updated. This happens for Australia at 11.15 am Sydney Time, and for the UK at around 8.30 am GMT/BST.

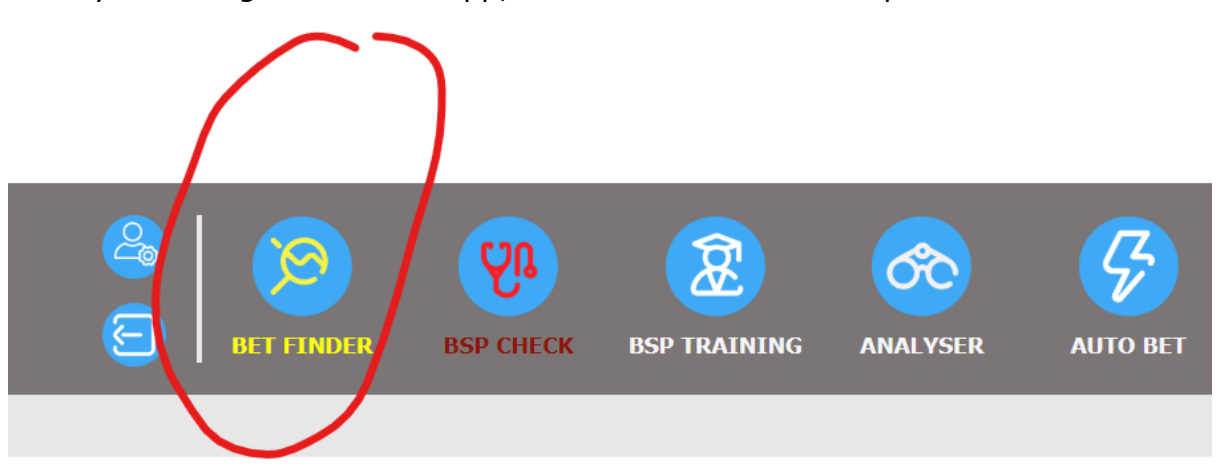

Once you are signed into the app, click Bet Finder at the top:

If you want to find where the money is to be made in today's races, consult Bet Finder. For example, you want to see how many  $5<sup>th</sup>$  to  $9<sup>th</sup>$  favourites won today in history. Bet Finder will show you.

First of all, reset Bet Finder to default by clicking on the default button:

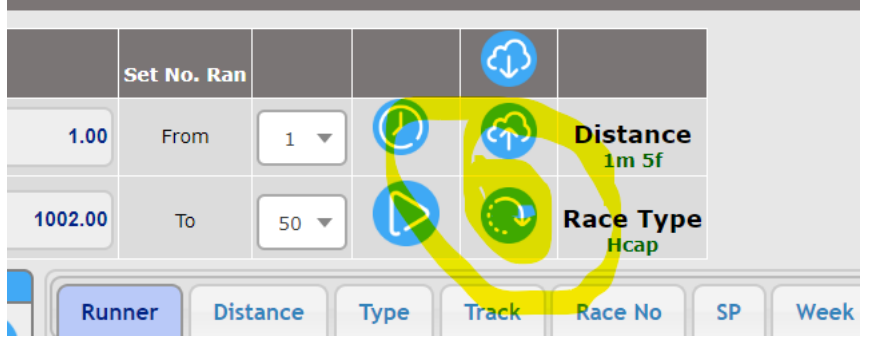

This will give you the current week we are in, so if you are looking at this week historically, then just leave it at the default setting and hit the Play button located to the left of the default button.

Once the screen is populated with all the data, look at the SP of the winners:

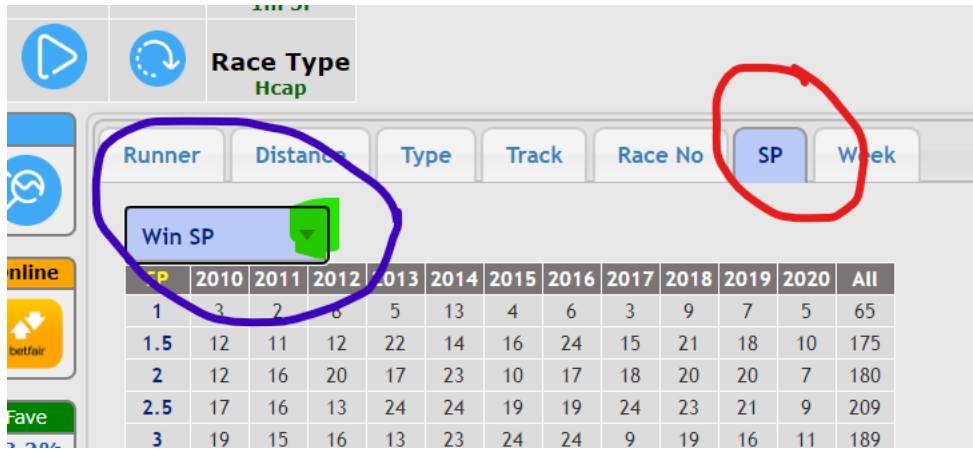

Click on the SP button (red circle above), then click on the green highlighted down-arrow and chose Win SP. Then take a look at the higher odds to see how likely they produce a winner – or winners – this week.

You can do the same for just today (always make sure the site is updated to include yesterday's results) and see if any of the bigger winners are likely.

The following screenshot shows the BSP of the winners for week 32:

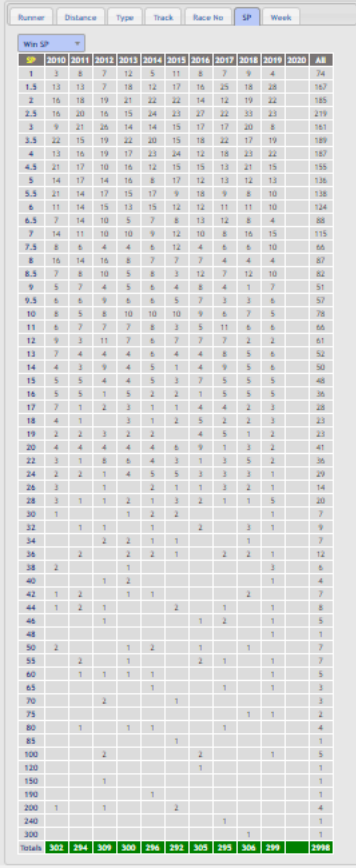

As you can see, there are 8 winners with a BSP above 40. So, next, look at the types of races that produced those winners. Set SP to 40.00, as seen in the image below:

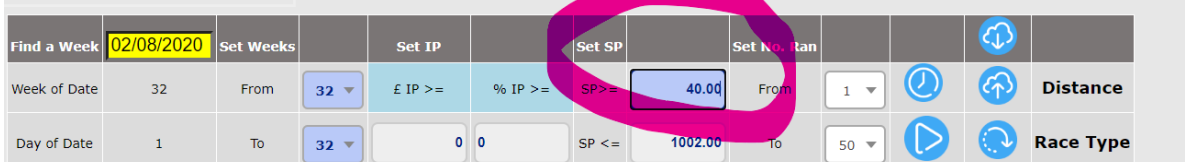

Then click on Type:

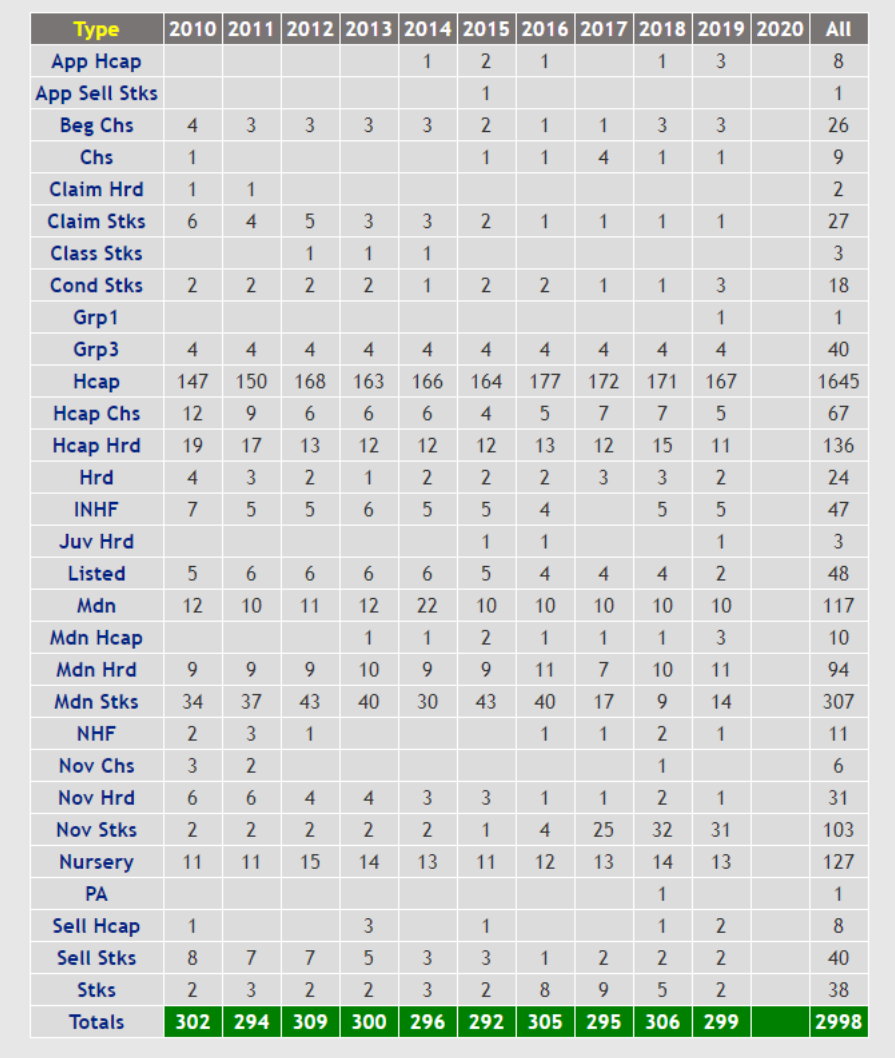

There are several types that have produced those high-odd winners every single year, and Handicaps are winning by far with an average of 160+. Novice Stakes, Maidens/Maiden Stakes/Maiden Handicaps, Handicap Hurdles, Nursery and Maiden Hurdles are also worth a closer look, so we'll include those in the next look-up, which is race specific:

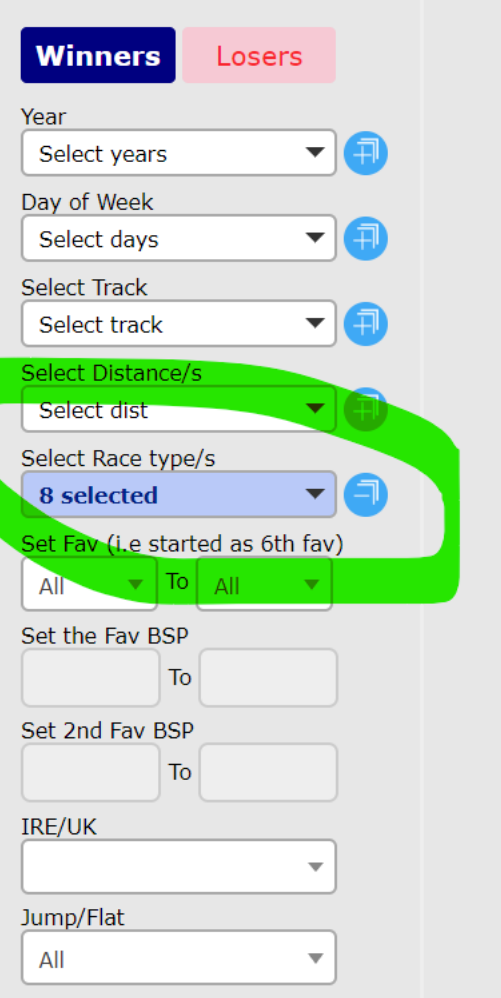

Hit Play after selecting the race types, and then see if it is worth narrowing the selection down further by looking at runners. With the above scenario, we have these numbers of runners:

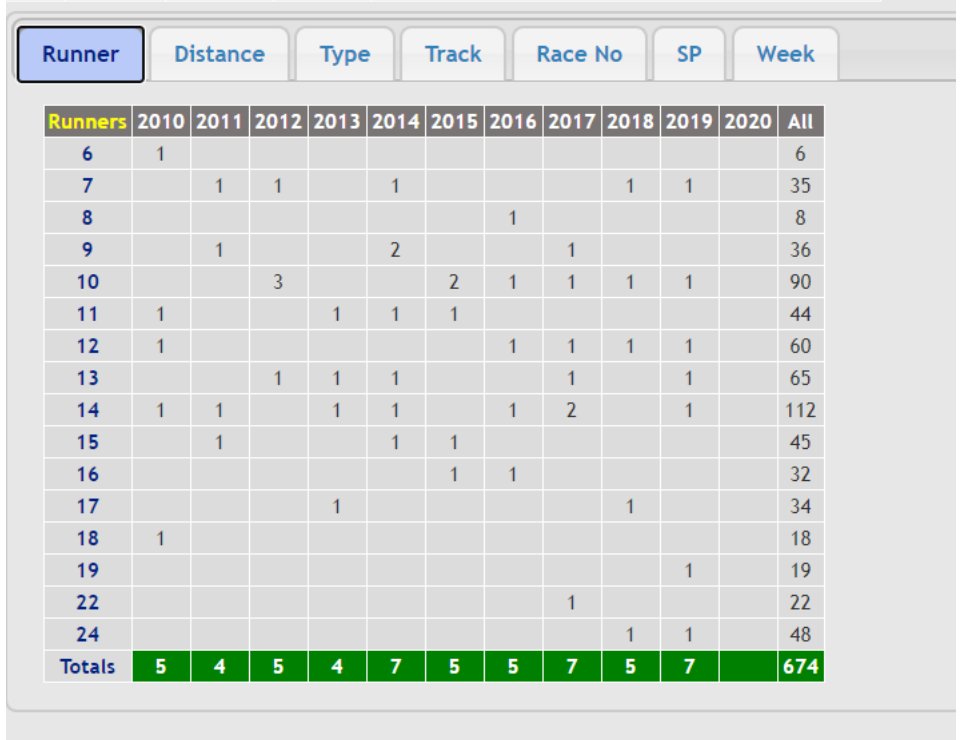

12-14 runner races show the highest number of results, so we can add that selection to the filter, but it might be worth to broaden that range – 5-15 or thereabouts and just paying close attention to the data of each race:

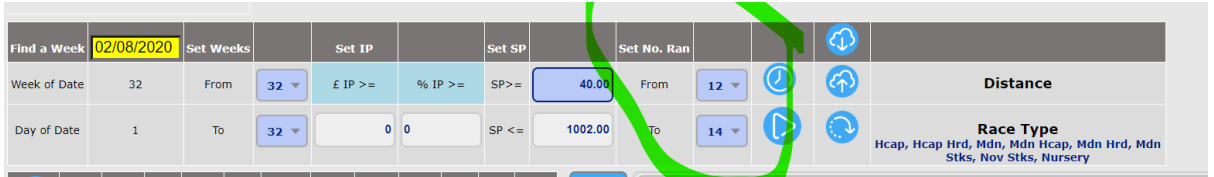

Next is the look-up of losers. This can be found by clicking on Losers right next to winners at the top left. The years 2012, 2014, 2016, 2017 and 2019 resulted in a profit of between 19 and 130 points if played indiscriminately. If you don't suffer FOMO, look at each race's slide individually, and only play the ones that correspond accordingly (ie show one or more high-odds winners for that particular race), then it may well be worth giving it a go, but for something broader – ie more likely races that fit the bill – looking for lower odds may be the way to go.

Hua Mulan

18.67

For the record, Monday of week 32 produced the following:

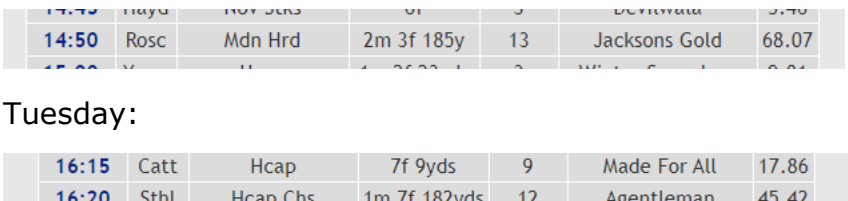

1m 1f 214yds

6

Hcap

16:30 Bev

#### Wednesday:

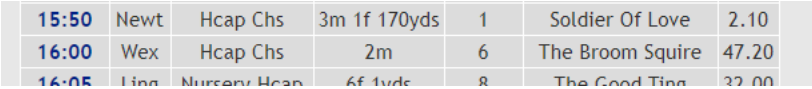

#### Thursday:

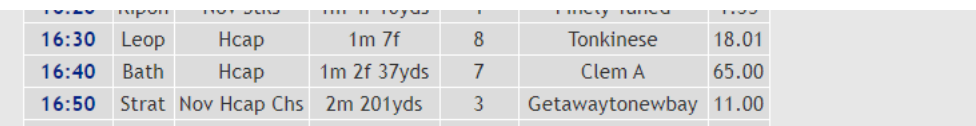

#### Friday:

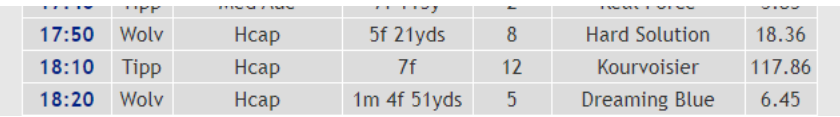

#### Saturday:

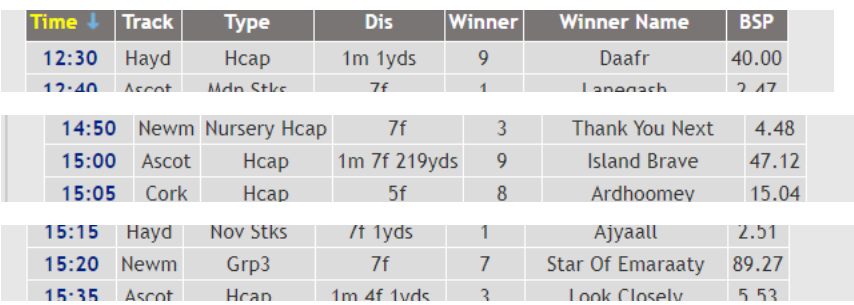

In a nutshell, Bet Finder gives you an overview of which favourites and/or which odds are likely to produce profit. In the above case, it would have been paid to keep the selection of runners broader; as you familiarise yourself with the software as well as horse racing if you don't have years of punting experience, you'll get a feel for when to take into account the number of runners (example: 3-runner races will make a profit if you bet on  $2^{nd}$  and  $3^{rd}$  over the course of a year; in races with 6 and more runners, if the top 2 have a BSP of 2.5 to 2.99, they're not likely to win and betting on 3rd downwards will result in profit over the course of a year – look it up on Bet Finder).

That, combined with BSP Check for the race will help decide whether or not to go for a race, i.e. place bets. Once you've learned the ropes, a race or two each day will be all that is needed to make a daily wage. Some days, only a couple of races will be worth playing; other days, ten or more races will fit the bill.

It is possible to do the same with Bet Finder for a given day instead of an entire week, especially if you are only near the computer early on or towards the end. See what did well and keep that in mind when checking BSP to see if a race is worth playing.

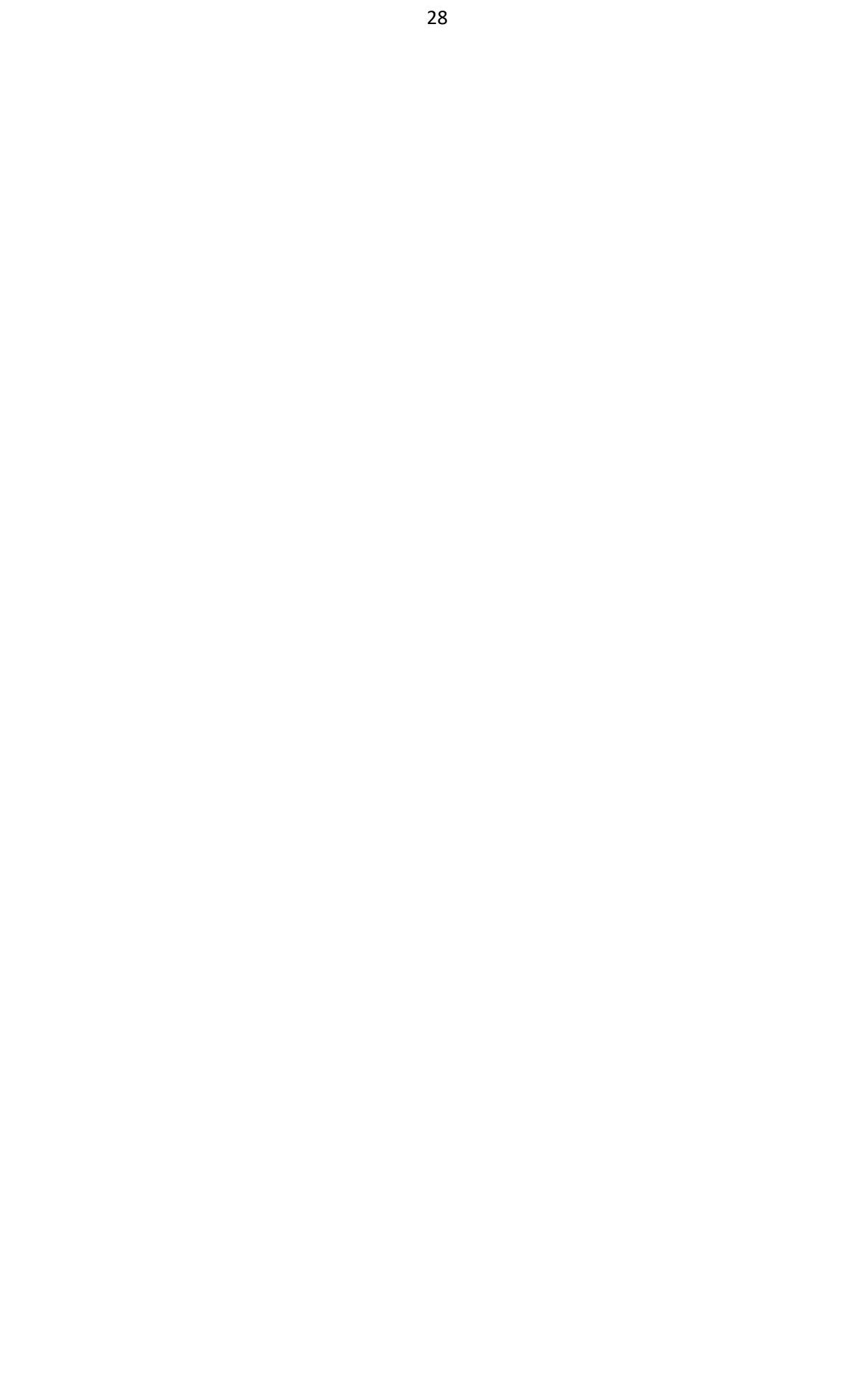